## Инструкция по подключению сетевого диска MusiCube

В данной инструкции описывается процесс подключения источника MusiCube (в дальнейшем «устройство») в домашнюю локальную сеть. Преполагается что после выполнения шагов, приведенных в данной инструкции, устройство будет видиться как диск на компьютере под управлением Windows.

Рассматриваемые шаги описаны применительно к ОС Windows 7 и преполагают у пользователя наличие базовых знаний по конфигурации домашнего роутреа/точки доступа. Процесс настройки роутера возлагается целиком на пользователя и описан не будет в виду большого разнообразия моделей, представленных на рынке. В рамках данной инструкции невозможно покрыть детали настройки всех роутеров. Описаны лишь основные принципы и требования. Предполагается также, что устройством, ответственным за выдаваемые адреса в сети явлюяется роутер, как наиболее распространенный вариант.

Для корректной работы устройства (возможности доступа к нему и управления) требуется установить в настройках роутреа/точки доступа постоянный IP-адрес, который будет привязан к МАС-адресу MusiCube. По умолчанию в устройстве включена возможность получать IP адрес посредством DHCP.

Как определить МАС-адрес устройства? На Вашем роутрере должна присутствовать возможность включить DHCP для локальной сети, если данная служба была отключена или не включена по умолчанию. При включенном DHCP роутер выдаст некоторый адрес устройству, который можно сменить, запомнив МАС (можно посмотреть в сетевых подключениях, карте сети и т. д. - зависит от конкретной модели роутреа). Назначать адрес можно любой (в соответствии с адресацией в Вашей сети), но он должен быть постоянный, дабы была возможность взаимодействовать с устройством и не перенастраивать программы-клиенты и не переделывать сетевое подключение к диску. Зная МАС-адрес можно добавить запись в настроки DHCP на роутере, где IP-адрес будет привязан к MAC-адресу и будет выдаваться постоянно один и тот же. На некоторых роутреах выдаваемый IP-адрес не меняется после перезагрузки, поэтому дополнительных действий может не потребоваться.

После настройки роутреа можно перейти к подключению устройства как диска в Вашей ОС. Открыв «Компьютер» можно увидеть колонку в окне слева, где чуть ниже будет расположен список «Сеть». Кликнув на плюсик рядом со значком можно развернуть дерево. В зависимости от количества устройств в сети, список может быть разной длины. На интересует устройство MusiCube. Название рабочей группы, на работу в которой настроен MusiCube — WORKGROUP.

Убедитесь что это же название у Вас указано в настройках сети вашего компьютера.

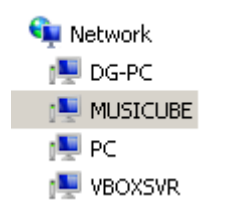

Кликнув на устройство MusiCube можно увидеть папку, в которую следует загружать Ваши файлы и папки для воспроизведения.

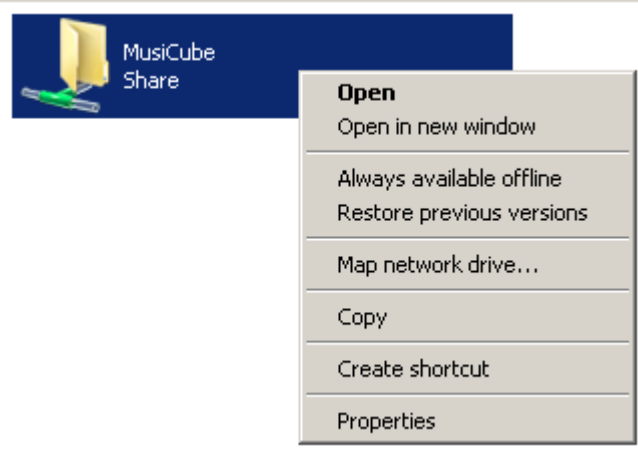

Кликнув правой кнопкой мыши по папке и выбрав из списка "подключить сетевой диск" Вы увидите окно, предлагающее назначить новому диску букву и опцию автоматического переподключения сетевого диска после перезагрузки компьютера.

Рекомендуется установить верхнюю галочку, чтобы не проделывать процедуру снова. Учитывая, что устройству назначен постоянный IPадрес, подключение устройства в качестве диска будет происходить автоматически каждый раз, как Вы входите в систему. Нажав кнопку "завершить" окно закроется и в папке "Компьютер" Вы увидите новый диск, куда можно копировать Ваши файлы.

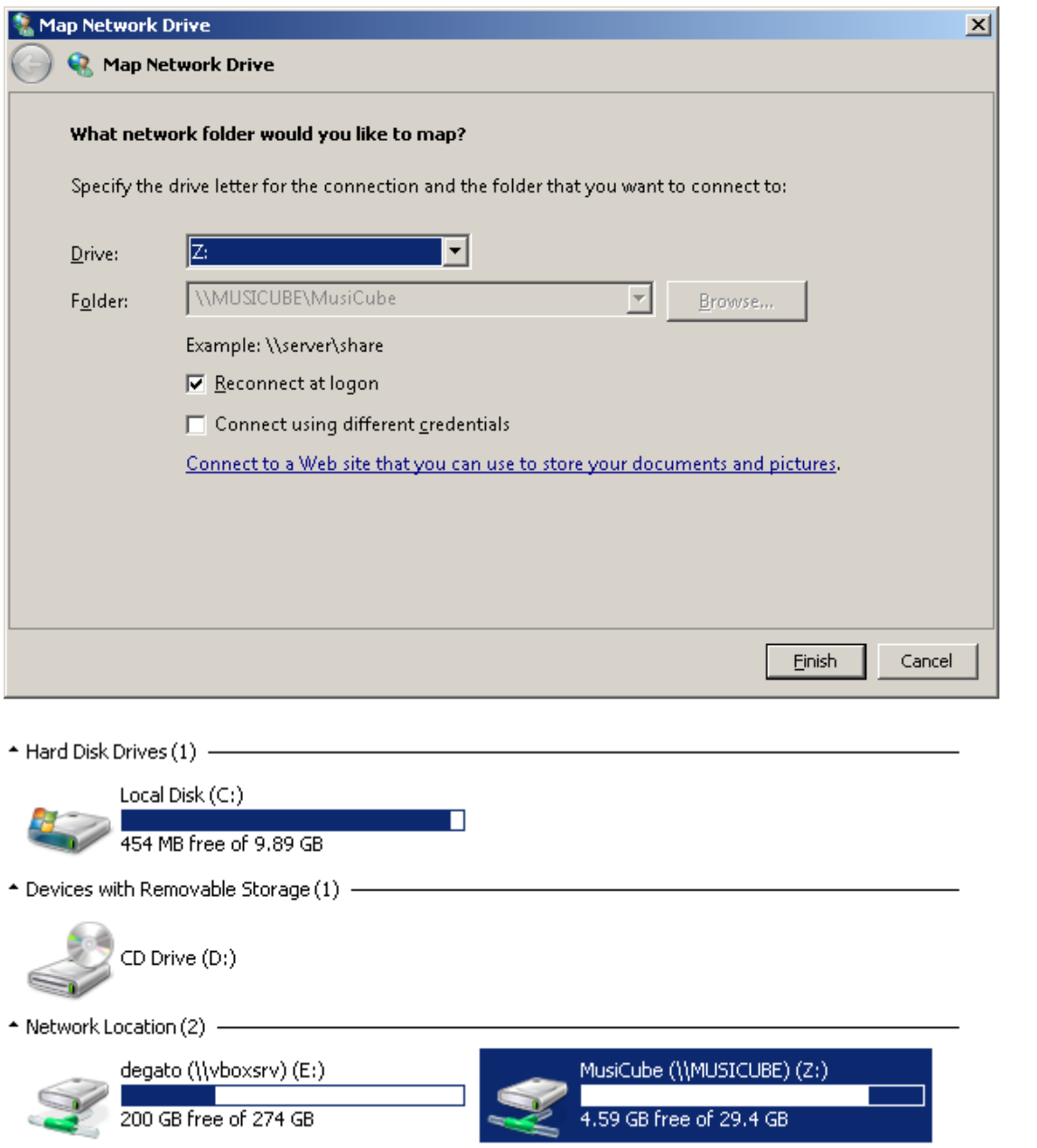